#### **CSU Single-Sign On and**

#### **.csu@centralstate.edu Email Information**

New CSU Username: First Initial|Last Name.CSU

New TEMPORARY Password: CSUMMDDYY#1 (where MMDDYY is your birthdate)

Example: John Smith was born on March 17, 2002. His new CSU MS Office 365 credentials would be:

New CSU Student Username: jsmith.CSU

New TEMPORARY Student Password: CSU031702#1

**New CSU student email:** [jsmith.CSU@centralstate.edu](mailto:jsmith.CSU@centralstate.edu)

Note: If you receive the error message "500 Something Went Wrong," when first signing into email, that means that you have an existing Outlook portal with a different company. You will need to sign off from that account so an additional email account can be made for Central State University.

If you have not already done so, it is crucial that you change your new temporary password. Please follow the instructions at [ADSelfService Plus](https://csu-admanager.ces.edu/showLogin.cc) to reset your password. *STUDENTS, IT IS YOUR RESPONSIBILITY TO CHANGE YOUR TEMPORARY PASSWORD!!!*

Please click on the new **Student Portal link at the upper right corner of the [Central State University](https://centralstate.edu/) homepage for** links to access CSU student applications that use these new credentials:

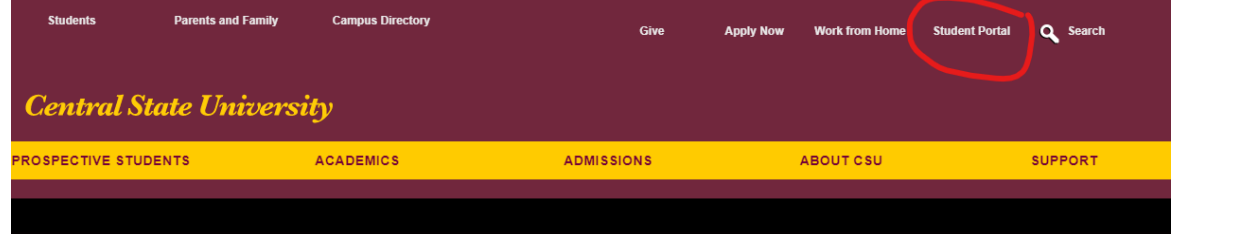

# **ADSelf-Service Plus Password Reset CSU Student INSTRUCTIONS**

Central State IT has implemented a self-service password reset tool for all on campus and off campus users. CSU Students can now use this tool to reset their single sign-on password for all of your CSU applications including CSU Computer Login, CSU Email (Outlook), MS Office & Office 365, CSU Network Access, Banner Student Self Service (SSB) (formally MyCSU) and future student-related applications. Please follow the instructions below using *the most recent* CSU User Name and Password that has been assigned to you:

# *STEP 1***: Users must signup/register at** [https://csu-](https://csu-admanager.ces.edu/showLogin.cc)

[admanager.ces.edu/showLogin.cc](https://csu-admanager.ces.edu/showLogin.cc) :

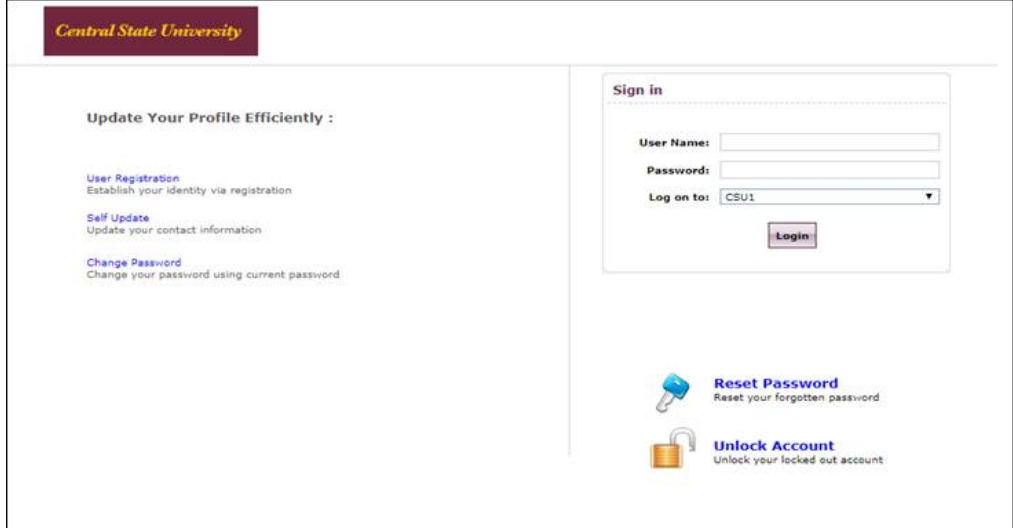

# *STEP 2:* **Click on "Microsoft Authenticator" when prompted.**

Users will have several verification options to choose from; however, Central State IT recommends using Microsoft Authenticator, which automatically generates a passcode via your cell phone.

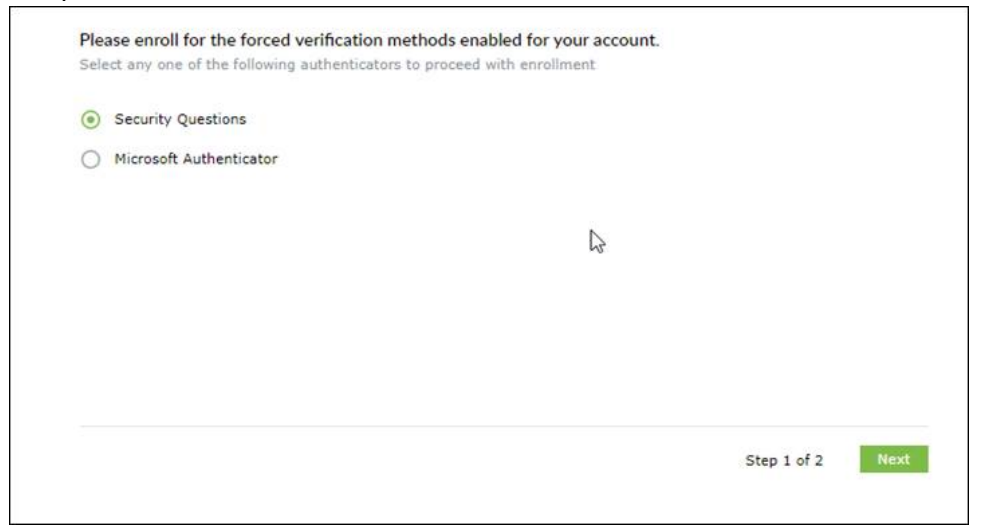

# *Step 3:* **Download the recommended Microsoft Authenticator app**

**(Android or iPhone).** After selecting "Microsoft Authenticator," you will be taken to the page shown below. Please follow the instructions to install the Microsoft Authenticator app on your Android or iOS mobile device.

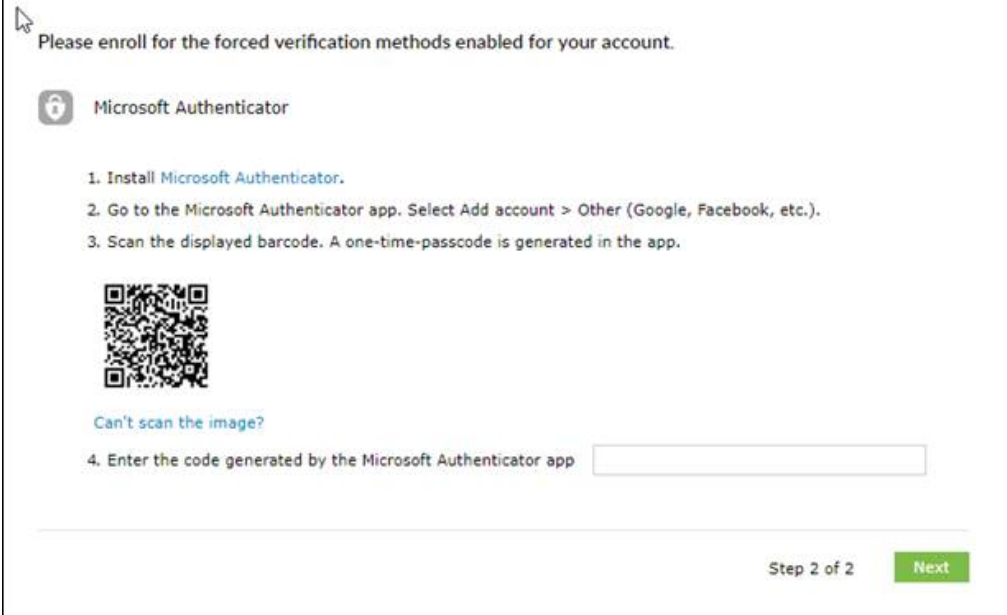

### *Step 4:* **Set Up Security Questions when prompted:**

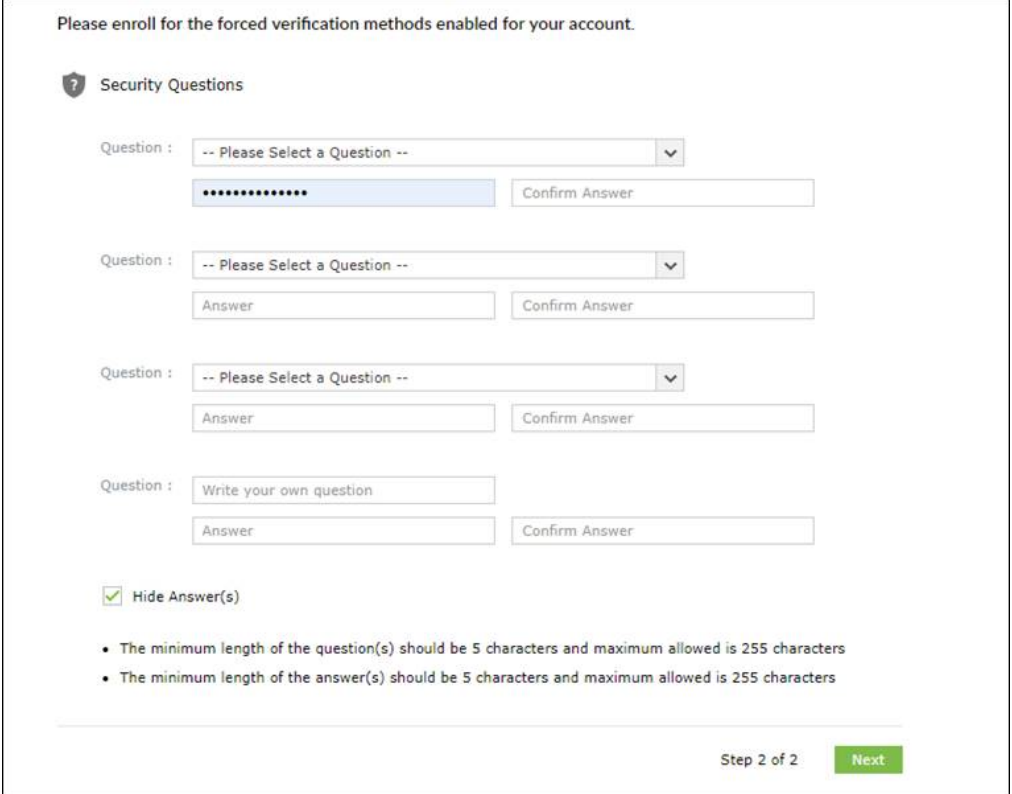

## *Step 5:* **Reset Password or Unlock Account**

Once you are registered, you may return to<https://csu-admanager.ces.edu/showLogin.cc> anytime to reset your password or unlock your account on your own. There is no need to call Central State IT anymore to have this done! Click one of the options below and answer the security questions or use the recommended **Microsoft Authenticator** by logging in and following the steps provided. Each time you reset your password or unlock your account, you will receive a numerical code via the **Microsoft Authenticator** app on your cell phone for verification. Enter this code where prompted on your computer to reset your password or unlock your account.

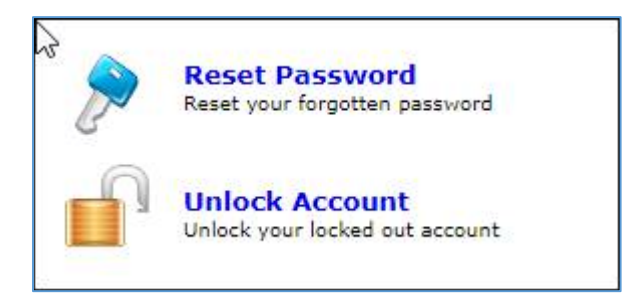

# **ADSelf-Service Plus Password Reset CSU Student INSTRUCTIONS**

Central State IT has implemented a self-service password reset tool for all on campus and off campus users. CSU Students can now use this tool to reset their single sign-on password for all of your CSU applications including CSU Computer Login, CSU Email (Outlook), MS Office & Office 365, CSU Network Access, Banner Student Self Service (SSB) (formally MyCSU) and future student-related applications. Please follow the instructions below using *the most recent* CSU User Name and Password that has been assigned to you:

# *STEP 1***: Users must signup/register at** [https://csu-](https://csu-admanager.ces.edu/showLogin.cc)

[admanager.ces.edu/showLogin.cc](https://csu-admanager.ces.edu/showLogin.cc) :

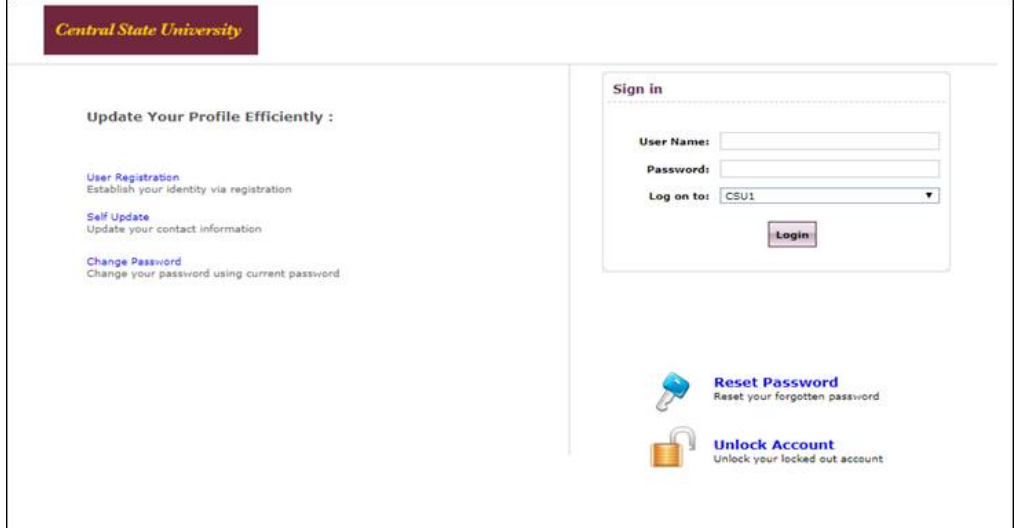

# *STEP 2:* **Click on "Microsoft Authenticator" when prompted.**

Users will have several verification options to choose from; however, Central State IT recommends using Microsoft Authenticator, which automatically generates a passcode via your cell phone.

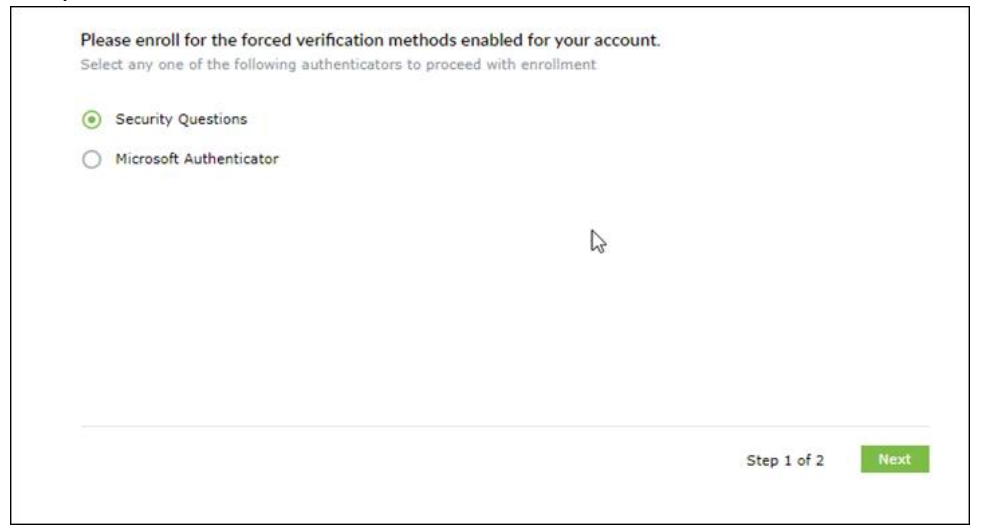

# *Step 3:* **Download the recommended Microsoft Authenticator app**

**(Android or iPhone).** After selecting "Microsoft Authenticator," you will be taken to the page shown below. Please follow the instructions to install the Microsoft Authenticator app on your Android or iOS mobile device.

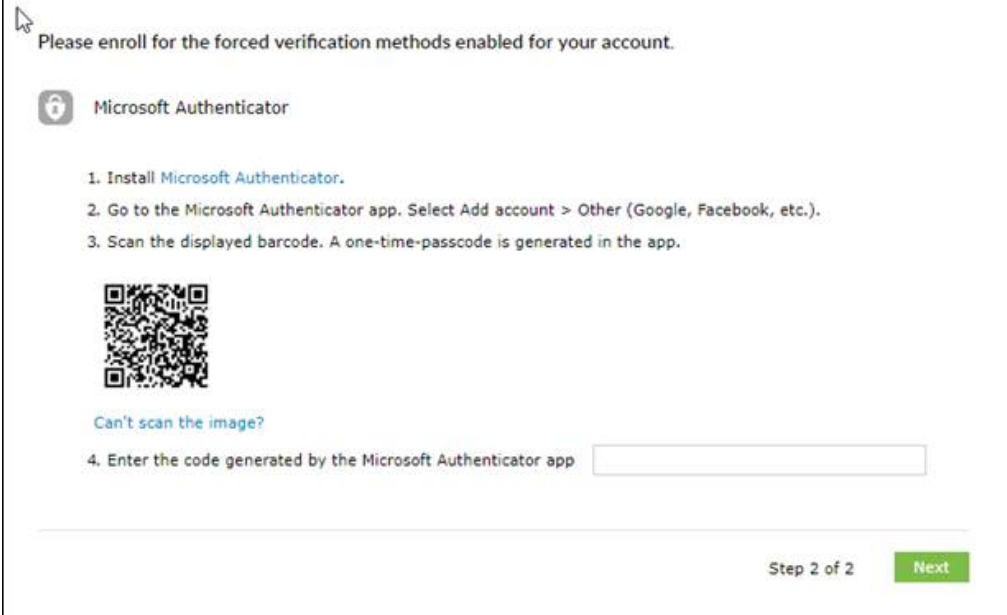

### *Step 4:* **Set Up Security Questions when prompted:**

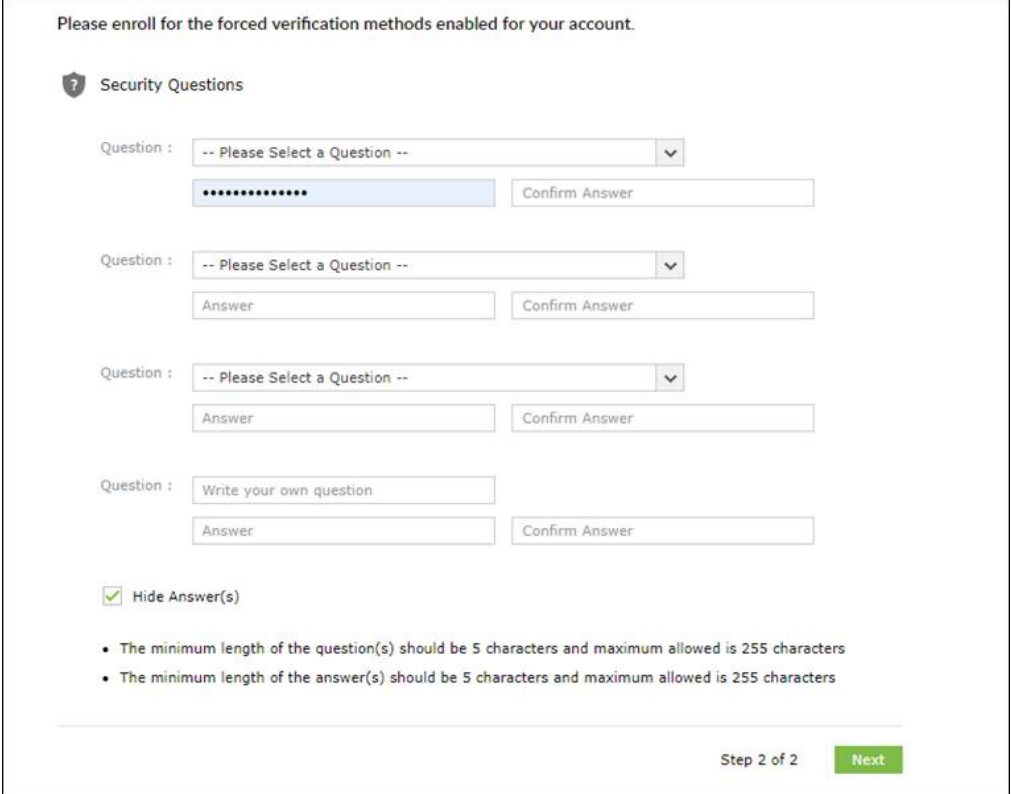

## *Step 5:* **Reset Password or Unlock Account**

Once you are registered, you may return to<https://csu-admanager.ces.edu/showLogin.cc> anytime to reset your password or unlock your account on your own. There is no need to call Central State IT anymore to have this done! Click one of the options below and answer the security questions or use the recommended **Microsoft Authenticator** by logging in and following the steps provided. Each time you reset your password or unlock your account, you will receive a numerical code via the **Microsoft Authenticator** app on your cell phone for verification. Enter this code where prompted on your computer to reset your password or unlock your account.

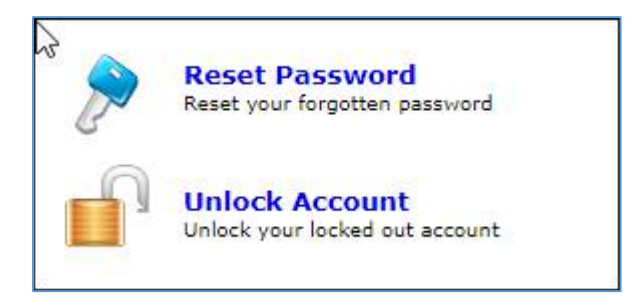